# **Preguntas Frecuentes Abogados**

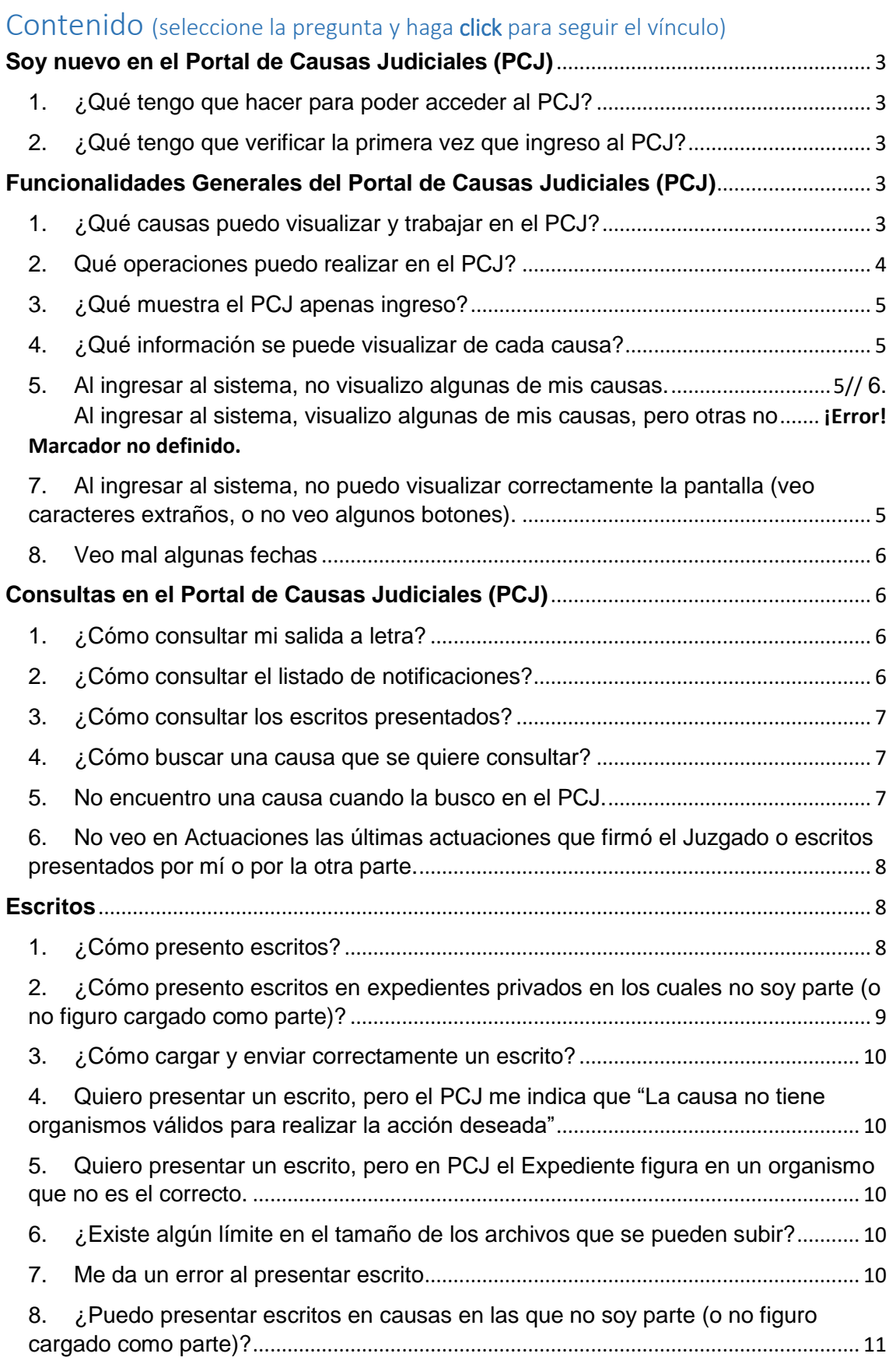

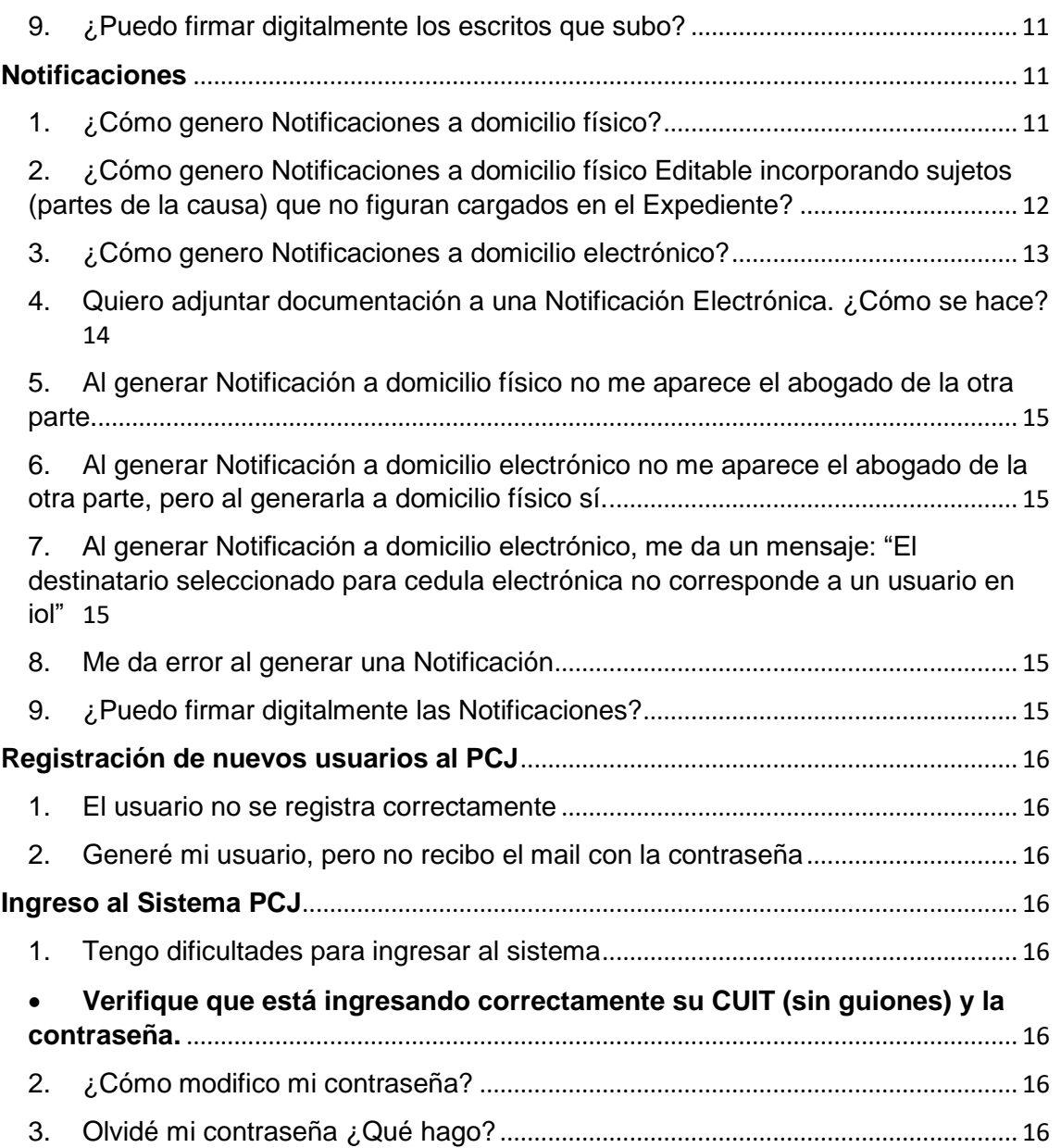

## <span id="page-2-0"></span>**Soy nuevo en el Portal de Causas Judiciales (PCJ)**

(Para mayor información, consultar el Instructivo del PCJ o los videos de uso operativos disponible desde la AYUDA, así como el Reglamento de SED – Acordadas N° 4582/2022 y 4576/2022 – que puede ser consultada en [www.juscatamarca.gob.ar](http://www.juscatamarca.gob.ar/) )

<span id="page-2-1"></span>1. ¿Qué tengo que hacer para poder acceder al PCJ?

Proceso de empadronamiento de sistema de Causas Judiciales del Poder Judicial de la Provincia de Catamarca. 1) Consideraciones iniciales: a. Tener una foto de perfil en un archivo de imagen del tipo JPG y no deberá superar los 7mb de tamaño, particularmente deberá estar centrada la imagen. b. Tener en un solo archivo, ya sea en formato pdf o Word o jpg, ambas caras del documento Nacional de identidad de forma clara y legible, ya que es un dato obligatorio en el proceso. c. Tener mucha precaución de colocar el correo electrónico correctamente. d. Navegador recomendado Google Chrome ó Firefox. e. Habilitar las ventanas emergentes para dicha página. 2) Ingresar a la página del Portal de Causas Judiciales: a) https://pcj.juscatamarca.gob.ar/iolui/p/inicio b) En el extremo superior derecho del Portal, seleccionar la opción de "CREAR CUENTA". Completar el formulario de registración. 4) Los datos indicados con asterisco (\*), son obligatorios. 5) Al finalizar, Leer y aceptar los términos y condiciones, tildar "NO SOY UN ROBOT" y elegir la opción "REGISTRARSE". 6) Luego del registro de la cuenta, recibirá un correo electrónico de Bienvenida al Portal de Causas Judiciales, con la constancia de dicho registro. En caso de no visualizar en la Bandeja de Entrada de la casilla de correo, verificar en la bandeja SPAM o Correo no deseado. 7) Luego, de la verificación del registro del profesional por parte del equipo técnico Informático del Poder Judicial, recibirá un correo electrónico con la aprobación de la registración con los datos de acceso del usuario y contraseña, ó en caso contrario recibirá un correo electrónico de rechazo con el motivo. 8) Finalmente, para ingresar al Portal, desde el extremo superior derecho, seleccionar la opción de "INICIAR SESION". Ante cualquier duda o vencimiento de plazos de contraseñas, enviar un correo a [soporte@juscatamarca.gob.ar.](mailto:soporte@juscatamarca.gob.ar)

<span id="page-2-2"></span>2. ¿Qué tengo que verificar la primera vez que ingreso al PCJ?

Al ingresar al sistema, se muestra la pantalla principal en la cual podrá buscar la causa de su interés para operar o acceder -del lado izquierdo de la pantallaa las tres barras de acceso al menú principal.

## <span id="page-2-3"></span>**Funcionalidades Generales del Portal de Causas Judiciales (PCJ)**

<span id="page-2-4"></span>1. ¿Qué causas puedo visualizar y trabajar en el PCJ?

A partir del 05 de Septiembre del año 2022, el PCJ está habilitado para trabajar con expedientes del Fuero Civil Primera Circunscripción (JUZGADO DE 1° INSTANCIA EN LO CIVIL 1° NOMINACION y JUZGADO DE 1° INSTANCIA EN LO CIVIL 2° NOMINACION*)*.

Los expedientes de otros fueros y distritos, continúan gestionándose a través de los canales previamente establecidos.

A través del PCJ pueden visualizarse todas las causas de los Juzgados Civil Nro 1 y Nro 2 –públicas o privadas-, en la medida que las mismas vayan siendo digitalizadas por los juzgados ante las presentaciones efectuadas por las partes a partir del 5 de septiembre (la primera presentación podrá hacerse en papel o en forma digital).

<span id="page-3-0"></span>2. Qué operaciones puedo realizar en el PCJ?

A través del PCJ pueden realizarse las siguientes operaciones: *1.- Consultas*

- de salida a letra
- de notificaciones recibidas
- de escritos presentados
- de expedientes (causas) (Ver punto A.4)

## **2.- Presentación de escritos**

Cualquier usuario empadronado en el PCJ puede presentar escritos en un expediente, sea parte o no.

Para presentar escritos, puede usar las siguientes opciones:

- Buscar el expediente: dentro de la ficha del expediente, en la opción tres puntitos ubicada en el margen superior derecho de la ficha, selección Presentar Escrito.
- Si el expediente ya está digitalizado: puede usar la opción desde el menú principal (tres barras paralelas en el margen superior izquierdo) Escritos: "Presentar escrito/Contest. de Dem. o Presentar Escritos en Lote".
- Si el expediente no está digitalizado: puede usar la opción desde el menú principal (tres barras paralelas en el margen superior izquierdo) Escritos: MEV-Escritos.

# **3.- Generación de notificaciones.**

En las causas en las cuales el usuario es parte y **está vinculado digitalmente**  al expediente por parte del Juzgado\* se pueden generar notificaciones a domicilio físico (Acordada N° 4582/2022) y a domicilio electrónico (requiere que los representantes legales de la/las parte/s a notificar se encuentre/n vinculada/s digitalmente al expediente).

(\*En caso que aún no se encuentre vinculado digitalmente deberá solicitar por escrito al juzgado la vinculación, ese escrito podrá ser presentado en formato papel o digital).

## *Para mayor información, consultar el Instructivo del PCJ disponible desde la AYUDA.*

## **4.- Dejar NOTA.**

Los días de nota, si la causa se encuentra a Despacho se podrá dejar NOTA en los expedientes en los cuales el usuario sea parte y esté vinculado digitalmente al mismo por parte del Juzgado\*. (\*\*)

(\*En caso que aún no se encuentre vinculado digitalmente deberá solicitar por escrito al juzgado la vinculación, ese escrito podrá ser presentado en formato papel o digital).

(\*\* Hasta tanto la vinculación al expediente digital se concrete, el libro de notas papel seguirá a disposición de las partes).

## <span id="page-4-0"></span>3. ¿Qué muestra el PCJ apenas ingreso?

Al ingresar al sistema, en pantalla principal se podrá buscar la causa de su interés para operar o acceder del lado izquierdo de la pantalla -en las tres barras de acceso al menú principal-.

## <span id="page-4-1"></span>4. ¿Qué información se puede visualizar de cada causa?

En las causas públicas en las cuales el usuario no es parte, puede consultar únicamente la información de la ficha y mis escritos.

En las causas en las cuales el usuario es parte, puede consultar el expediente digital, mis escritos, mis notificaciones enviadas, mis notas, mis notificaciones recibidas, sujetos, expedientes relacionados y movimientos.

<span id="page-4-2"></span>5. Al ingresar al sistema, no visualizo algunas de mis causas. // 6. Al ingresar al sistema, visualizo algunas de mis causas pero otras no.

Al ingresar al PCJ, podrá consultar todas las causas en las cuales usted es parte. Si no le muestra ninguna de sus causas, puede deberse a:

a.- Que su usuario no esté asociado (vinculado) en el PCJ a sus causas ya digitalizadas.

Para solicitar esta vinculación deberá requerirlo por escrito –en formato papel o digital- al juzgado en cada expediente.

b.- Que la causa no esté cargada en el Sistema de Gestión de Expedientes del Juzgado.

Para solicitar la digitalización del expediente, deberá requerirlo por escrito –en formato papel o digital- al juzgado.

<span id="page-4-3"></span>7. Al ingresar al sistema, no puedo visualizar correctamente la pantalla (veo caracteres extraños, o no veo algunos botones).

Esto se debe a que tiene activada en Chrome la traducción automática al español de las páginas que visualiza. En este caso, no visualizará algunos íconos (como la lupita, los botones de menús, etc.).

Si tiene activada la traducción automática, es posible que también vea mal algunas fechas. Al traducir la página, algunos navegadores invierten el mes y el día en aquellas fechas en las que esto es posible, atento a que hay idiomas

en que muestran la fecha en formato mes/día/año, y no día/mes/año como en español. Por ejemplo, la fecha 07/02/2022, puede mostrarse como 02/07/2022. En el caso de una fecha tal como 24/03/2022 no la invertirá porque no existe un mes 24.

Debe desactivar la traducción automática al español del navegador Chrome. Para esto, consulte en instructivo de "Configuración de Chrome para que visualice correctamente la pantalla".

## <span id="page-5-0"></span>8. Veo mal algunas fechas

Si tiene activada la traducción automática, es posible que vea mal algunas fechas. Al traducir la página, algunos navegadores invierten el mes y el día en aquellas fechas en las que esto es posible, atento a que hay idiomas en que muestran la fecha en formato mes/día/año, y no día/mes/año como en español. Por ejemplo, la fecha 07/02/2022, puede mostrarse como 02/07/2022. En el caso de una fecha tal como 24/03/2022 no la invertirá porque no existe un mes 24.

Debe desactivar la traducción automática al español del navegador Chrome. Para esto, consulte en instructivo de "Configuración de Chrome para que visualice correctamente la pantalla".

## <span id="page-5-1"></span>**Consultas en el Portal de Causas Judiciales (PCJ)**

<span id="page-5-2"></span>1. ¿Cómo consultar mi salida a letra?

Se debe acceder, a través del menú ubicado en el margen superior izquierdo de la pantalla (a la izquierda del Logo del Poder Judicial de Catamarca) el cual se visualiza mediante tres barras horizontales. Luego, se debe hacer click en la opción "Salida a Letra".

Al ingresar a esta opción, se muestran los expedientes publicados en Letra en el día de la fecha (o posteriores). Si se desea visualizar la salida a letra de otro día, se debe ingresar la fecha requerida en la barra de búsqueda ubicada en el centro de la pantalla y hacer click en la lupa para efectivizar la búsqueda solicitada.

En la parte superior derecha de la ficha de cada expediente, se muestra la fecha de envío a Salida a Letra del mismo.

En la parte inferior de la ficha de cada expediente, se muestra la actuación enviada a Salida a Letra y la fecha de firma de la misma.

Al abrir cada expediente, se podrá acceder a toda la información del mismo.

## <span id="page-5-3"></span>2. ¿Cómo consultar el listado de notificaciones?

Se debe acceder al menú principal, ubicado en el margen superior izquierdo de la pantalla (a la izquierda del Logo del Poder Judicial de Catamarca) el cual se visualiza mediante tres barras horizontales, luego se debe hacer click en las opciones "Notificaciones" – "Listado" y "Notificaciones" – "Mis Notificaciones".

En "Notificaciones" – "Mis Notificaciones", se listarán las notificaciones enviadas.

En "Notificaciones" – "Listado", se listarán las notificaciones recibidas.

En ambas secciones se mostrará en orden por fecha descendente todos los expedientes en los cuales se ha recibido una notificación, ya sea una notificación electrónica generada por un Juzgado, o una notificación a domicilio electrónico generada por la otra parte.

En la parte inferior de la ficha de cada expediente, se muestra el título de la notificación (a la izquierda) y la fecha de la misma (a la derecha).

Al abrir cada expediente, se podrá acceder a toda la información del mismo.

## <span id="page-6-0"></span>3. ¿Cómo consultar los escritos presentados?

Se debe acceder al menú principal ubicado en el margen superior izquierdo de la pantalla (a la izquierda del Logo del Poder Judicial de Catamarca) el cual se visualiza mediante tres barras horizontales, luego se debe hacer click en las opciones "Escritos" – "Listado".

El sistema mostrará en orden por fecha descendente, todos los expedientes en los que el usuario presentó escritos.

En la parte inferior de la ficha de cada expediente, se muestra el título del escrito presentado (a la izquierda) y la fecha de presentación (a la derecha). Abajo a la derecha se muestra en color amarillo si el escrito está pendiente de recepción en el Juzgado, o en verde, si ya fue recepcionado.

Al abrir cada expediente, se podrá acceder a toda la información del mismo.

<span id="page-6-1"></span>4. ¿Cómo buscar una causa que se quiere consultar?

La forma más directa de ubicar una causa es a través de su número, el cual, se debe ingresar (sin /año, solamente el número) en la barra de búsqueda ubicada en la parte superior de la pantalla, y luego hacer click en la lupa.

Tener en cuenta que a través de esta búsqueda, se visualizarán:

- Todas las causas públicas y privadas que coincidan con el número ingresado, sea el usuario parte de ellas o no.
- Todas las causas públicas que contengan el número ingresado.
- <span id="page-6-2"></span>5. No encuentro una causa cuando la busco en el PCJ.

Esto puede deberse a dos situaciones:

a.- Que su usuario no esté asociado (vinculado) en el PCJ a sus causas ya digitalizadas.

Para solicitar esta vinculación deberá requerirlo por escrito –en formato papel o digital- al juzgado en cada expediente.

b.- Que la causa no esté cargada en el Sistema de Gestión de Expedientes del Juzgado.

Para solicitar la digitalización del expediente, deberá requerirlo por escrito –en formato papel o digital- al juzgado.

<span id="page-7-0"></span>6. No veo en Actuaciones las últimas actuaciones/providencias que firmó el Juzgado o escritos presentados por mí o por la otra parte.

Tanto los escritos presentados por las partes, como las actuaciones generadas por los Juzgados, pueden recién verse en el PCJ cuando el Juzgado los publica. Si no los ve, es porque el Expediente no se encuentra "En Letra" (ello se indica resaltado en color en el margen superior derecho de la ficha del expediente).

## <span id="page-7-1"></span>**Escritos**

<span id="page-7-2"></span>1. ¿Cómo presento escritos?

Para presentar un escrito, primero debe ubicar el expediente. La forma más directa de hacerlo es buscándolo por el número ingresando el mismo (sin /año, solamente el número) en la barra de búsqueda ubicada en la parte superior de la pantalla, y luego hacer click en la lupa.

Una vez ubicado el expediente, debe ingresar al menú de acciones, ubicado en la parte superior derecha de la ficha del expediente (identificado con tres puntitos verticales), y elegir la opción "Presentar Escrito".

Seguidamente, se abrirá el explorador de Windows que le permitirá buscar en sus dispositivos de almacenamiento locales el escrito que desea subir (debe ser un archivo pdf o doc o docx de no más de 10Mb de tamaño).

Una vez seleccionado el escrito, se abrirá una pantalla que le permitirá: Seleccionar el destinatario, es decir el tribunal ante el cual se presentará el escrito (solamente le mostrará el organismo de radicación del expediente).

Seleccionar el tipo de escrito: le brinda una lista de tipos de escritos (CONTESTACIÓN DE DEMANDA / ESCRITO). Elija el que se adecue al escrito que está presentando.

Indicar un Título/extracto: escriba un texto que describa brevemente la naturaleza del escrito que se está presentando.

Cargar adjuntos: Este botón le permite subir hasta 3 archivos pdf o doc o docx, adjuntos al escrito que se está presentando. El tamaño máximo permitido para los adjuntos es de 10Mb para cada archivo. Si excede este tamaño, al finalizar el proceso, el sistema indicará un mensaje de error "Error al presentar Escrito". En tal caso, deberá presentar otro escrito para adjuntar los archivos adicionales. Pudiendo reiterar esa acción las veces necesarias.

Por último, presionar el botón "Enviar". El sistema preguntará si está seguro que desea enviar el escrito, advirtiéndole que luego de esto no se podrá modificar el mismo.

Al confirmar, el sistema indicará que el escrito ha sido presentado y permitirá imprimir un comprobante de presentación.

Notas:

Todos los datos que solicita el sistema son obligatorios. Si alguno de ellos no fue cargado, no se habilitará el botón "Enviar".

Se recomienda que los nombres de los archivos que se desea subir (escrito y adjuntos) no sean demasiado extensos, y que no contengan signos de puntuación, para evitar que se produzcan posibles errores.

<span id="page-8-0"></span>2. ¿Cómo presento escritos en expedientes privados en los cuales no soy parte (o no figuro cargado como parte)?

Se debe ingresar, a través del menú ubicado en el margen superior izquierdo de la pantalla (a la izquierda del Logo del Poder Judicial de Catamarca) el cual se visualiza mediante tres barras horizontales, hacer click en la opción "Escritos" y luego en "Presentar Escrito / Contest.de Demanda".

Se abrirá una ventana que permitirá:

- Indicar el expediente en el cual desea ingresar el escrito. En el primer campo que se indica "Ingrese CUIJ o Número, Año ", se debe ingresar el número de expediente, y luego hacer click en la lupa que se encuentra a la derecha del campo. Si un solo expediente coincide con el número solicitado, lo mostrará, y si hay más de uno que coincida, los mostrará, debiendo el usuario elegir el correspondiente (identificándolo por número y año).
- Seleccionar el destinatario, es decir el tribunal ante el cual se presentará el escrito (solamente se mostrará el organismo de radicación del expediente).
- Seleccionar el tipo de escrito: se muestra una lista de tipos de escritos. Deberá elegir el que mejor se adecúe al escrito que se está presentando. Si se no encuentra una opción que se adecúe, se deberá seleccionar "Otro".
- Subir Escrito: Este botón permite subir el archivo del escrito, donde se puede elegir un archivo pdf, doc, docx de no más de 10Mb de tamaño.
- Indicar un Título/extracto: En este campo, puede escribir un texto que describa brevemente la naturaleza del escrito que está presentando.
- Cargar adjuntos: Este botón permite subir hasta 3 archivos pdf, doc, docx adjuntos al escrito que está presentando. El tamaño máximo permitido para los adjuntos es de 10Mb para cada archivo. Si excede este tamaño, al finalizar el proceso, el sistema indicará un mensaje de error "Error al presentar Escrito". En tal caso, se deberá presentar otro escrito para adjuntar los archivos adicionales.
- Por último, al presionar el botón "Enviar" el sistema preguntará si está seguro que desea enviar el escrito, advirtiendo que luego de esto no se podrá modificar el mismo.

Al confirmar, el sistema indicará que el escrito ha sido presentado y permitirá imprimir un comprobante de presentación.

Notas:

Todos los datos que solicita el sistema son obligatorios. Si alguno de ellos no fue cargado, no se habilitará el botón "Enviar".

Se recomienda que los nombres de los archivos que se desea subir (escrito y adjuntos) no sean demasiado extensos, y que no contengan signos de puntuación, para evitar que se produzcan posibles errores.

- <span id="page-9-0"></span>3. ¿Cómo cargar y enviar correctamente un escrito? Todos los datos que solicita el sistema son obligatorios. Si alguno de ellos no fuera cargado, no se habilitará el botón "Enviar". En este el caso, se deberá revisar si quedó algún dato sin cargar.
- <span id="page-9-1"></span>4. Quiero presentar un escrito, pero el PCJ me indica que "La causa no tiene organismos válidos para realizar la acción deseada"

## Esto puede deberse a dos razones:

Si el expediente fue recientemente cambiado de organismo: el Juzgado que recibe el expediente, aún no lo aceptó en el Sistema. En este caso, se observará que en el encabezado de la ficha del expediente se ve un Juzgado (el que remitió el expediente), y dentro de la ficha, bajo el rótulo "Tribunal de primera instancia", se ve otro Juzgado (el que aún no aceptó el expediente).

<span id="page-9-2"></span>5. Quiero presentar un escrito, pero en PCJ el Expediente figura en un organismo que no es el correcto.

Si el expediente cambió recientemente su radicación (por excusación, recusación, u otro motivo) y sigue figurando en el Juzgado anterior, esto se debe a que el Juzgado que debe recibir el expediente, aún no lo ha aceptado en el Sistema de Gestión de Expedientes.

<span id="page-9-3"></span>6. ¿Existe algún límite en el tamaño de los archivos que se pueden subir?

La funcionalidad de presentación de escritos permite ingresar un archivo pdf, doc, docx, que contiene el escrito en sí, y luego, adjuntar al mismo hasta 3 archivos pdf, doc, docx, adjuntos al escrito que está presentando. El tamaño máximo permitido para el archivo del escrito es de 10Mb, y el tamaño máximo permitido para los adjuntos es de 10Mb para cada uno de los tres archivos. Si se excede este tamaño, al finalizar el proceso, el sistema indicará un mensaje de error "Error al presentar Escrito". En tal caso, se deberá presentar otro escrito, adjuntando los archivos adicionales. Pudiendo reiterar esa acción las veces necesarias.

<span id="page-9-4"></span>7. Me da un error al presentar escrito

Las cuatro causas que pueden provocar este error son las siguientes:

- El nombre de alguno de los archivos (escritos o adjuntos) contiene caracteres no permitidos tales como puntos, punto y comas, comas, barras, etc. Elimine esos caracteres de los nombres de los archivos
- El tamaño del pdf, doc, docx del escrito, como el de alguno de los archivos adjuntos excede los 10Mb. En tal caso, se deberá presentar otro escrito, adjuntando los archivos adicionales.
- Transcurrió mucho tiempo desde que inició hasta que finalizó la operación. En tal caso, se deberá presionar "F5", para que el sistema cargue nuevamente y reintente la operación.
- <span id="page-10-0"></span>8. ¿Puedo presentar escritos en causas en las que no soy parte (o no figuro cargado como parte)?

La presentación de escritos es la única operación que puede realizarse en las causas en las que no se es parte (o en la que por omisión del Juzgado, no figura cargado como parte), por lo cual, no existe ningún inconveniente para realizar esta acción.

<span id="page-10-1"></span>9. ¿Puedo firmar digitalmente los escritos que subo?

Actualmente todo escrito se firma con "firma electrónica" o con "firma digital". La firma electrónica se verifica con haber entrado al PCJ con su usuario y contraseña. Para usar firma digital tendrán que marcar la opción que figura de "Será firmado digitalmente" y podrán firmar digitalmente solo los usuarios que tengan Token.

No es requisito de uso del sistema firmar digitalmente pues no es requisito tener Token. La firma electrónica es suficiente y válida para el sistema, excepto cuando se requiera procesalmente firma ológrafa (art. 21 y ccdantes. Del Reglamento del SED, Acordada N° 4576/22)

# <span id="page-10-2"></span>**Notificaciones**

<span id="page-10-3"></span>1. ¿Cómo genero Notificaciones a domicilio físico de las partes del proceso?

Para generar una notificación a domicilio físico (real, procesal, etc.), primero se debe ubicar el expediente en el cual se la desea generar. La forma más directa de ubicar el expediente es buscarlo por número ingresando el mismo (sin /año, solamente el número) en la barra de búsqueda ubicada en la parte superior de la pantalla, y luego hacer click en la lupa.

Una vez ubicado el expediente, se debe acceder al menú de acciones ubicado en la parte superior derecha de la ficha del expediente (identificado con tres puntitos verticales) y elegir la opción "Generar Notificación a Domicilio Físico".

El proceso consta de 7 pasos:

1.- Modelo: Esta primera pantalla muestra los modelos de notificaciones a seleccionar para su confección (Cédulas, Oficios, Cédula Ley, etc.).

2.- Destinatarios: Muestra los sujetos vinculados al expediente. Se debe seleccionar tildando la casilla junto al nombre de la(s) persona(s) a las que desea notificar. Para avanzar al paso siguiente, se debe presionar "Continuar".

3.- Actuaciones: Esta pantalla muestra las actuaciones del expediente para que se seleccione cuál se va a notificar, tildando la casilla correspondiente. Debe tenerse en cuenta que se muestran 5 actuaciones por página, por lo que para ver las siguientes, se debe avanzar de página con el botón ">".

En este paso se puede abrir la actuación para copiar el texto que desea notificar. Para avanzar al paso siguiente, se debe presionar "Continuar"

4.- Texto. Ingresar el texto a notificar: Cada texto viene precargado con un modelo predeterminado. Aquí se puede pegar el texto que copió en el paso anterior. Para avanzar al paso siguiente, se debe presionar "Continuar".

5.- Completar los datos de la notificación: En esta pantalla se debe indicar el carácter de la notificación (por defecto indique "Normal"), seleccionar algunas situaciones especiales tildando la casilla correspondiente, e ingresar una observación de ser necesario. Para avanzar al paso siguiente, se debe presionar "Continuar".

6.- Firmar: El penúltimo paso permite confirmar el envío de la notificación.

7.- Resultados: Luego de presionar el botón "Enviar", la siguiente pantalla mostrará la(s) notificación(s) generadas.

Si el juzgado o tribunal observa la notificación, la parte deberá rehacerla y reenviarla por el mismo medio digital. Si el juzgado o tribunal no la observa, o bien si habiéndolo hecho la parte la rehízo saneando las observaciones que se le efectuaran, el juez/la jueza o secretario/a –según corresponda- deberá firmar digitalmente la notificación, en forma previa a incorporar la misma al Portal de Causas Judiciales donde la parte la visualizará. Una vez visualizada la notificación ya firmada digitalmente por el juzgado o tribunal, la parte la imprimirá y diligenciará ante la Oficina de Notificaciones o el organismo que corresponda; pudiendo agregar el/la profesional abogado/a interviniente su firma ológrafa a la notificación, si correspondiera de conformidad al fuero y al proceso aplicable. Diligenciada la notificación en domicilio físico, la parte que la generó deberá digitalizarla y subirla al sistema.

<span id="page-11-0"></span>2. ¿Cómo genero Notificaciones a domicilio físico Editable incorporando sujetos que no figuran cargados en el Expediente o personas ajenas al expediente –testigos, oficiados, etc.-?

Para generar una notificación a domicilio físico a personas que no están cargadas en el expediente (por ejemplo: herederos, terceros, testigos, etc.), primero se debe ubicar el expediente en el cual se la desea generar. La forma más directa de ubicar el expediente es buscarlo por número ingresando el mismo (sin /año, solamente el número) en la barra de búsqueda ubicada en la parte superior de la pantalla, y luego hacer click en la lupa.

Una vez ubicado el expediente, se debe acceder al menú de acciones ubicado en la parte superior derecha de la ficha del expediente (identificado con tres puntitos verticales) y elegir la opción "Generar Notificación editable a Domicilio Físico".

El proceso consta de 7 pasos:

1.- Modelo: Esta primera pantalla muestra los modelos de notificaciones a seleccionar para su confección.

2.- Destinatarios: Esta pantalla permite cargar los sujetos a los que se desea notificar. Los sujetos se agregan presionando el botón "Agregar Sujeto" y cargando sus datos (vínculo con el expediente -por ej. testigo-, apellido y nombre y domicilio). Para avanzar al paso siguiente, se debe presionar "Continuar".

3.- Actuaciones: Esta pantalla muestra las actuaciones del expediente para que se seleccione cuál se va a notificar, tildando la casilla correspondiente. Debe tenerse en cuenta que se muestran 5 actuaciones por página, por lo que para ver las siguientes, se debe avanzar de página con el botón ">".

En este paso se puede abrir la actuación para copiar el texto que desea notificar. Para avanzar al paso siguiente, se debe presionar "Continuar"

4.- Texto. Ingresar el texto a notificar: Cada texto viene precargado con un modelo predeterminado. Aquí se puede pegar el texto que copió en el paso anterior. Para avanzar al paso siguiente, se debe presionar "Continuar".

5.- Completar los datos de la notificación: En esta pantalla se debe indicar el carácter de la notificación (por defecto indique "Normal"), seleccionar algunas situaciones especiales tildando la casilla correspondiente, e ingresar una observación de ser necesario. Para avanzar al paso siguiente, se debe presionar "Continuar".

6.- Firmar: El penúltimo paso permite confirmar el envío de la notificación previa información del Organismo Emisor y si se realiza "sin firmar". Para finalizar, se debe presionar el botón "Enviar".

7.- Resultados: Luego de presionar el botón "Enviar", la siguiente pantalla mostrará la(s) notificación(s) generadas.

Si el juzgado o tribunal observa la notificación, la parte deberá rehacerla y reenviarla por el mismo medio digital. Si el juzgado o tribunal no la observa, o bien si habiéndolo hecho la parte la rehízo saneando las observaciones que se le efectuaran, el juez/la jueza o secretario/a –según corresponda- deberá firmar digitalmente la comunicación (cédula u oficio), en forma previa a incorporar la misma al Portal de Causas Judiciales donde la parte la visualizará. Una vez visualizada la notificación (cédula u oficio) ya firmada digitalmente por el juzgado o tribunal, la parte la imprimirá y diligenciará ante la Oficina de Notificaciones o el organismo que corresponda, o en el domicilio del destinatario en caso de los oficios; pudiendo agregar el/la profesional abogado/a interviniente su firma ológrafa a la notificación, si correspondiera de conformidad al fuero y al proceso aplicable. Diligenciada la notificación (cédula u oficio) en domicilio físico, la parte que la generó deberá digitalizarla y subirla al sistema.

## <span id="page-12-0"></span>3. [¿Cómo genero Notificaciones](https://www.justiciasalta.gov.ar/es/#collapseE3) a domicilio electrónico?

Para generar una notificación a domicilio electrónico (sólo posible entre las partes del proceso y si las mismas se encuentran vinculadas al expediente por el tribunal a través del domicilio electrónico – CUIL), primero se debe ubicar el expediente en el cual se desea generarla. La forma más directa de ubicar el expediente es buscarlo por número ingresando el mismo (sin /año, solamente el número), en la barra de búsqueda ubicada en la parte superior de la pantalla, y luego hacer click en la lupa.

Una vez ubicado el expediente, se debe acceder al menú de acciones ubicado en la parte superior derecha de la ficha del expediente (identificado con tres

puntitos verticales), y elegir la opción "Generar Notificación a Domicilio Electrónico".

El proceso consta de 6 pasos:

1.- Destinatarios: Esta primera pantalla muestra los sujetos vinculados al expediente. Se debe tildar la casilla junto al nombre de la(s) persona(s) a las que desea notificar (Si esa parte no se encuentra aún vinculada digitalmente al expediente, deberá confeccionar la cédula a domicilio físico según las opciones anteriormente explicadas). Para avanzar al paso siguiente, se debe presionar "Continuar".

2.- Actuaciones: Esta pantalla muestra las actuaciones del expediente para que seleccione cuál se va a notificar, tildando la casilla correspondiente. Se aconseja tener en cuenta que se muestran 5 actuaciones por página, por lo que para ver las siguientes, se debe avanzar de página con el botón ">".

En este paso se puede abrir la actuación para copiar el texto que se desea notificar. Para avanzar al paso siguiente, se debe presionar "Continuar"

3.- Texto. Ingresar el texto a notificar: En este paso, se puede pegar el texto que se copió en el paso anterior. Para avanzar al paso siguiente, se debe presionar "Continuar"

4.- Completar los datos de la notificación: En esta pantalla se debe indicar el carácter de la notificación (por defecto indique "Normal"), seleccionar algunas situaciones especiales tildando la casilla correspondiente, e ingresar una observación de ser necesario. Para avanzar al paso siguiente, se debe presionar "Continuar".

5.- Firmar: Este último paso permite confirmar el envío de la notificación. Aún no está incorporada la funcionalidad de firma digital, por lo que no se debe indicar que se firmará digitalmente la notificación. Para finalizar, se debe presionar el botón "Enviar".

6.- Resultados: Luego de presionar el botón "Enviar", la siguiente pantalla mostrará la(s) notificación(s) generadas.

Para finalizar se debe presionar el botón "Finalizar". Luego de esto, la notificación será enviada al tribunal para confronte. Si el juzgado o tribunal observa la notificación, la parte deberá rehacerla y reenviarla por el mismo medio digital. Si el juzgado o tribunal no la observa, o bien si habiéndolo hecho la parte la rehízo saneando las observaciones que se le efectuaran, el juez/la jueza o secretario/a –según corresponda- firmará digitalmente la notificación y la envía a las partes a notificar (disparándose con esa acción un email de cortesía).

## <span id="page-13-0"></span>4. Quiero adjuntar documentación a una Notificación Electrónica. ¿Cómo se hace?

Las Notificaciones Electrónicas no llevan adjuntos. Todas las presentaciones y la documentación obrante en el expediente pueden ser consultadas por la otra parte a través del PCJ.

<span id="page-14-0"></span>5. Al generar Notificación a domicilio físico no me aparece el abogado de la otra parte.

No está cargado el abogado de la otra parte en el expediente. Deberá solicitarlo mediante un escrito.

Hasta tanto los datos sean completados por el Juzgado, puede generar la Notificación mediante la opción "Generar Notificación Editable a domicilio físico" ver punto 1 y 2 del apartado de Notificaciones.

<span id="page-14-1"></span>6. Al generar Notificación [a domicilio electrónico no me aparece el](https://www.justiciasalta.gov.ar/es/#collapseE6)  [abogado de la otra parte, pero al generarla a domicilio físico sí.](https://www.justiciasalta.gov.ar/es/#collapseE6)

No está cargado el domicilio electrónico del abogado de la otra parte en el expediente, no se encuentra aún vinculado digitalmente. Deberá solicitarlo mediante un escrito.

Hasta tanto los datos sean completados por el Juzgado, puede generar la Notificación mediante la opción "Generar Notificación Editable a domicilio físico" ver punto 1 y 2 del apartado de Notificaciones.

<span id="page-14-2"></span>7. Al generar Notificación [a domicilio electrónico, me da un mensaje:](https://www.justiciasalta.gov.ar/es/#collapseE7)  ["El destinatario seleccionado para cédula electrónica no corresponde](https://www.justiciasalta.gov.ar/es/#collapseE7)  [a un usuario en iol"](https://www.justiciasalta.gov.ar/es/#collapseE7)

El profesional al que se está intentando generar una Notificación Electrónica no tiene un usuario creado en el PCJ, o su usuario no está asociado al Sistema de Gestión de Expediente de los Juzgados. Deberá solicitarlo mediante un escrito. Hasta tanto los datos sean completados por el Juzgado, puede generar la Notificación mediante la opción "Generar Notificación Editable a domicilio físico" ver punto 1 y 2 del apartado de Notificaciones.

<span id="page-14-3"></span>8. Me da error al generar una Notificación

Si al finalizar el proceso de generar la Notificación, el Sistema le informa que no puede generarla, puede deberse a que transcurrió mucho tiempo desde que se inició hasta que se finalizó la operación. En tal caso, se debe presionar "F5", para que el sistema cargue nuevamente y reintente la operación.

<span id="page-14-4"></span>9. ¿Puedo firmar digitalmente las Notificaciones?

Actualmente toda notificación se firma con "firma electrónica" o "firma digital". La firma electrónica se verifica con haber entrado al PCJ con su usuario y contraseña). Para usar firma digital tendrán que marcar la opción que figura de "Será firmado digitalmente" y podrán firmar digitalmente solo los usuarios que tengan Token (siendo ello optativo y no obligatorio).

Nota: de acuerdo a lo dispuesto por el Punto I. inc. 2 de la Acordada N° 4582/2022, los Juzgados firmarán digitalmente con TOKEN (luego del confronte) todas las notificaciones, salvo aquellas que ya hayan sido firmadas digitalmente (con TOKEN) por el profesional actuante. Sin perjuicio de ello, a las notificaciones a domicilio físico, el profesional podrá agregarle –una vez impresa- su firma ológrafa si correspondiera.

## <span id="page-15-0"></span>**Registración de nuevos usuarios al PCJ**

<span id="page-15-1"></span>1. El usuario no se registra correctamente

Puede ocurrir:

- Si se ponen caracteres especiales (guiones, <sup>o</sup>, <sup>a</sup>) en alguno de los campos.
- Si los pdf (del carnet y la matrícula) tienen puntos, comas, etc., en el nombre del archivo.
- Si el nombre y apellido son demasiado largos
- <span id="page-15-2"></span>2. Generé mi usuario, pero no recibo el mail con la contraseña

En este caso, se aconseja enviar un mail al correo [soporte@juscatamarca.gob.ar](mailto:soporte@juscatamarca.gob.ar) para consultar si su usuario no fue activado por alguna razón, o si tal vez ingresó en forma incorrecta su correo electrónico.

## <span id="page-15-3"></span>**Ingreso al Sistema PCJ**

- <span id="page-15-5"></span><span id="page-15-4"></span>1. Tengo dificultades para ingresar al sistema
	- **Verifique que está ingresando correctamente su CUIT (sin guiones) y la contraseña.**
	- Si está ingresando correctamente CUIT y la contraseña, se aconseja enviar un mail al correo [soporte@juscatamarca.gob.ar](mailto:soporte@juscatamarca.gob.ar) para solicitar la confirmación de la contraseña o su regeneración.
- <span id="page-15-6"></span>2. ¿Cómo modifico mi contraseña?

Para cambiar la contraseña es preciso ingresar a la opción "Mi cuenta" en el menú ubicado en la esquina superior derecha de la pantalla.

Se desplegará una pantalla que permite modificar los datos personales del usuario. Bajando hasta la parte inferior de la pantalla, se muestran tres campos en los que se puede ingresar la contraseña actual (la que se desea cambiar; con la que se ingresó al sistema), y la nueva contraseña dos veces.

Luego de verificar que el usuario es un usuario real (tildando "no soy un robot") y presionar "Aceptar", la contraseña se habrá modificado.

<span id="page-15-7"></span>3. Olvidé mi contraseña ¿Qué hago?

Si olvido la contraseña en la pantalla de Inicio de Sesión ir a la opción "recuperar contraseña". Una vez aplicada esa opción recibirá por correo electrónico una nueva contraseña.

Ante cualquier inconveniente se aconseja enviar un mail al correo [soporte@juscatamarca.gob.ar](mailto:soporte@juscatamarca.gob.ar)